Last Modified on 01/06/2025 3:39 pm EST

## **Linking of Assets to Invoices or Journal Entries**

There are two options for linking assets to invoices or J/E.

## **Option 1**

Use the Link Invoice & Link to J/E buttons on the asset data display.

| Description:      | iPads                | ✓ Active                        |
|-------------------|----------------------|---------------------------------|
| Alias:            |                      |                                 |
| Asset Account:    | 01-01-001-6930-00000 | Furniture,Fixture and Equipment |
| Depr Exp Account: | 01-01-001-4000-00000 | Depreciation                    |

**Note:** you can only link to one of the two types at a time. After linking to invoice(s), save. Open the asset a second time to link to JE and save.

## **Option 2**

Link transactions by entering the object number from the Browse History of a vendor or account.

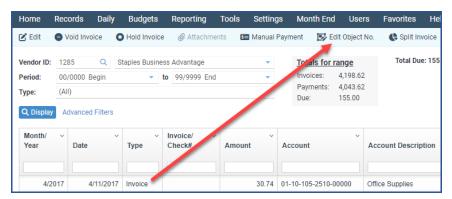

Linked items are displayed on Asset Transactions if the source is set to be shown.